# **TruStage Protection Advisor Integration**

Automated Quotes for GAP and Mechanical Breakdown Insurance

# INTRODUCTION

CU\*Answers has built an integration with TruStage Protection Advisor system to allow online quoting and selling of GAP and Mechanical Breakdown insurance coverage directly while creating a loan request in CU\*BASE. The credit union must have an agreement with TruStage in order to utilize their interface.

SSO (single sign-on) connectivity between the CU\*BASE LOS (loan origination system) and TruStage's online tool eliminates re-keying data which increases loan officer efficiency and improves the member experience.

To sign up for this integration visit TruStage [Protection Advisor Integration |](https://store.cuanswers.com/product/trustage-gap-integration/)  [CU\\*Answers Store.](https://store.cuanswers.com/product/trustage-gap-integration/)

#### **CONTENTS**

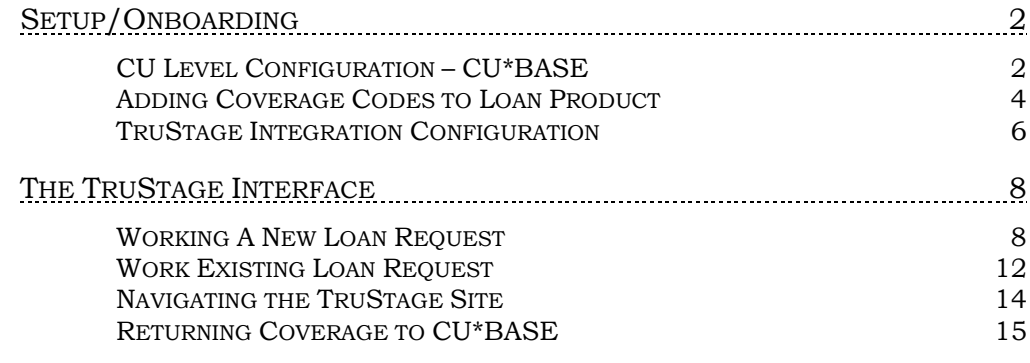

Revision date: October 25, 2023\

For an updated copy of this booklet, check out the Reference Materials page of our website: [https://www.cuanswers.com/resources/doc/cubase-reference/](http://www.cuanswers.com/resources/doc/cubase-reference/)  CU\*BASE® is a registered trademark of CU\*Answers, Inc.

# <span id="page-1-0"></span>SETUP/ONBOARDING

Multiple steps are necessary, both in CU\*BASE and in TruStage's online tool to setup a credit union for integration with TruStage Protection Advisor system. Contact a member of the Lender\*VP Team for help with the onboarding process.

The Integrations Team handles the setup of the vendor URL and SSO connectivity to the vendor website required for quoting and selling miscellaneous coverage codes.

# <span id="page-1-1"></span>CU LEVEL CONFIGURATION – CU\*BASE

The following configurations need to be in place for the credit union.

#### Activate Integration Interface

In the Master CU Parameters Configuration (OPER #10>1) proceed to the Loan/Open Credit Processing section on page 3. Select "CUNA" for *Activate interface for misc. coverage price quotes* to activate the TruStage interface. (TruStage was formerly known as CUNA Mutual Group.)

> *Note: This maintenance will be done by a CU\*Answers team member at the time of the integration request.*

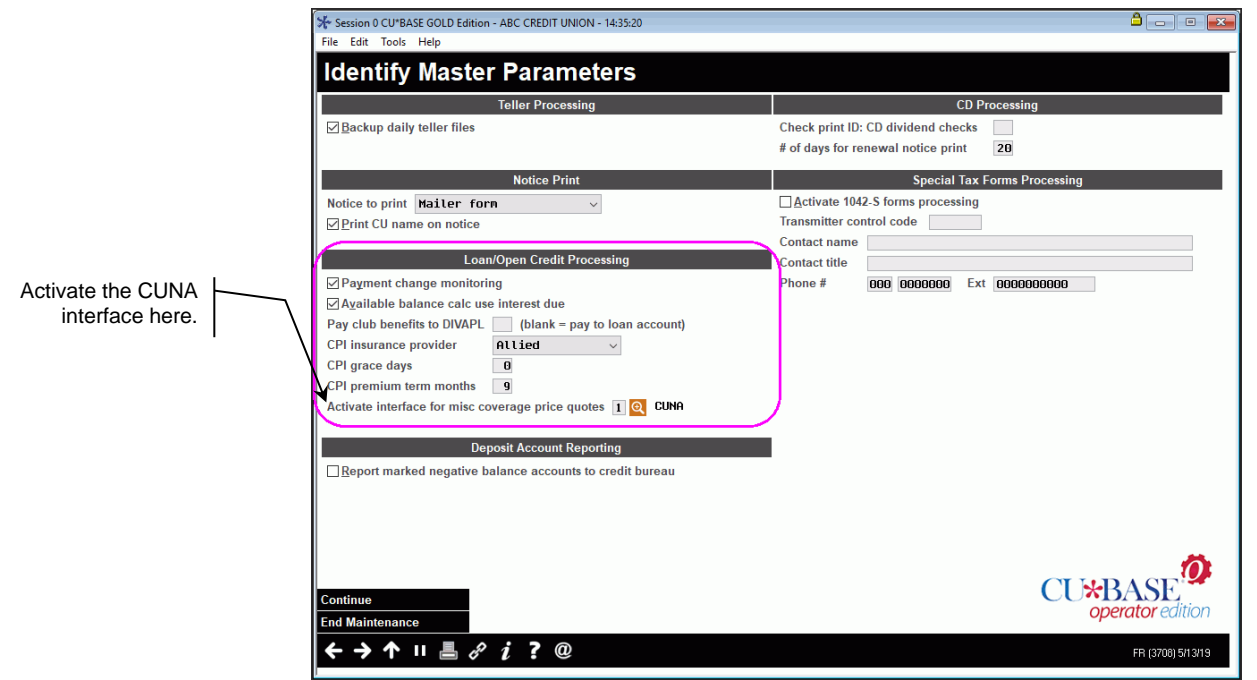

#### OPER #10 > #1 "Identify Master Parameters"

#### Misc. Coverage Code Configuration

Now you need to setup the GAP or Warranty coverage codes that will be used for the online interface. Flagging the *Coverage code* to get the fee amount from the online interface and setting the fee amount to zero is what allows

CU\*BASE to communicate with the vendor via the SSO for the quote information. See next page.

Using Tool #465, you can either select an existing "Misc. Coverage" code or create a new one.

|                        |                 |                                  |                  | <b>Insurance Types Only</b> |                       | <b>Debt Protection</b> |
|------------------------|-----------------|----------------------------------|------------------|-----------------------------|-----------------------|------------------------|
| <b>Type</b>            | Code            | <b>Description</b>               | <b>Post Date</b> | <b>Credit Disability</b>    | <b>Life Insurance</b> | <b>Coverage Type</b>   |
| <b>Dept Protection</b> | $\overline{Z9}$ | <b>TEST</b>                      | Apr 01, 2019     |                             | Ψ                     | Co-Borrower            |
| <b>Insurance</b>       | <b>CC</b>       | TC CREDIT CARD-DO NOT USE        | Feb 01, 2019     | Ψ                           | Y                     |                        |
| <b>Insurance</b>       | CU              | CUNA -GATEWAY LOANS-DO NOT USE   | Apr 01, 2019     | Ÿ                           | Ÿ                     |                        |
| Insurance              | <b>MC</b>       | <b>CREDIT CARD SINGLE</b>        | Apr 01, 2019     | Y                           | v                     |                        |
| Insurance              | <b>MD</b>       | CREDIT CARD JOINT                | Apr 01, 2019     | γ                           | Y                     |                        |
| Insurance              | MJ              | MINNESOTA JOINT MTH REN          | Apr 01, 2019     | Y                           |                       |                        |
| Insurance              | <b>ML</b>       | MINNESOTA SINGLE MTH REN         | Feb 01, 2019     | γ                           | Y                     |                        |
| <b>Insurance</b>       | SP              | CUNA SGL PREM DIS-TCDO NOT USE   | 99/99/9999       | γ                           | N                     |                        |
| <b>Insurance</b>       | TC              | CUNA TC - DO NOT USE             | Feb 01, 2019     | v                           | v                     |                        |
| Misc Coverage          | <b>AB</b>       | <b>MISC TEST</b>                 | 99/99/9999       |                             |                       |                        |
| <b>Misc Coverage</b>   | <b>DI</b>       | <b>DEALER LIFE OR DISABILITY</b> | 99/99/9999       |                             |                       |                        |
| Misc Coverage          | DP              | DPW-AUTO DEPRECIATION PROTECT    | 99/99/9999       |                             |                       |                        |
| Misc Coverage          | DW              | DEALER WARRANTY                  | 99/99/9999       |                             |                       |                        |
| Misc Coverage          | <b>GA</b>       | GAP                              | 99/99/9999       |                             |                       |                        |
| Misc Coverage          | GI              | DEALER GAP                       | 99/99/9999       |                             |                       |                        |
| Misc Coverage          | GP              | GAP RU                           | 99/99/9999       |                             |                       |                        |
| Misc Coverage          | <b>MB</b>       | MECHANICAL BREAKDOWN             | 99/99/9999       |                             |                       |                        |
| Misc Coverage          | PS              | <b>GPS</b>                       | 99/99/9999       |                             |                       |                        |
| Misc Coverage          | Z2              | <b>TESTING MISC</b>              | 99/99/9999       |                             |                       |                        |
| Misc Coverage          | f1              | CHECK IT OUT                     | 99/99/9999       |                             |                       |                        |
|                        |                 |                                  |                  |                             |                       |                        |

"Loan Insurance/Debt Protection Config" (Tool #465)

The *Type of insurance code* must be "Miscellaneous".

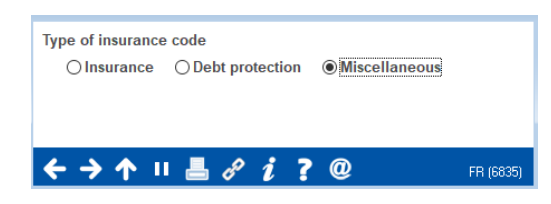

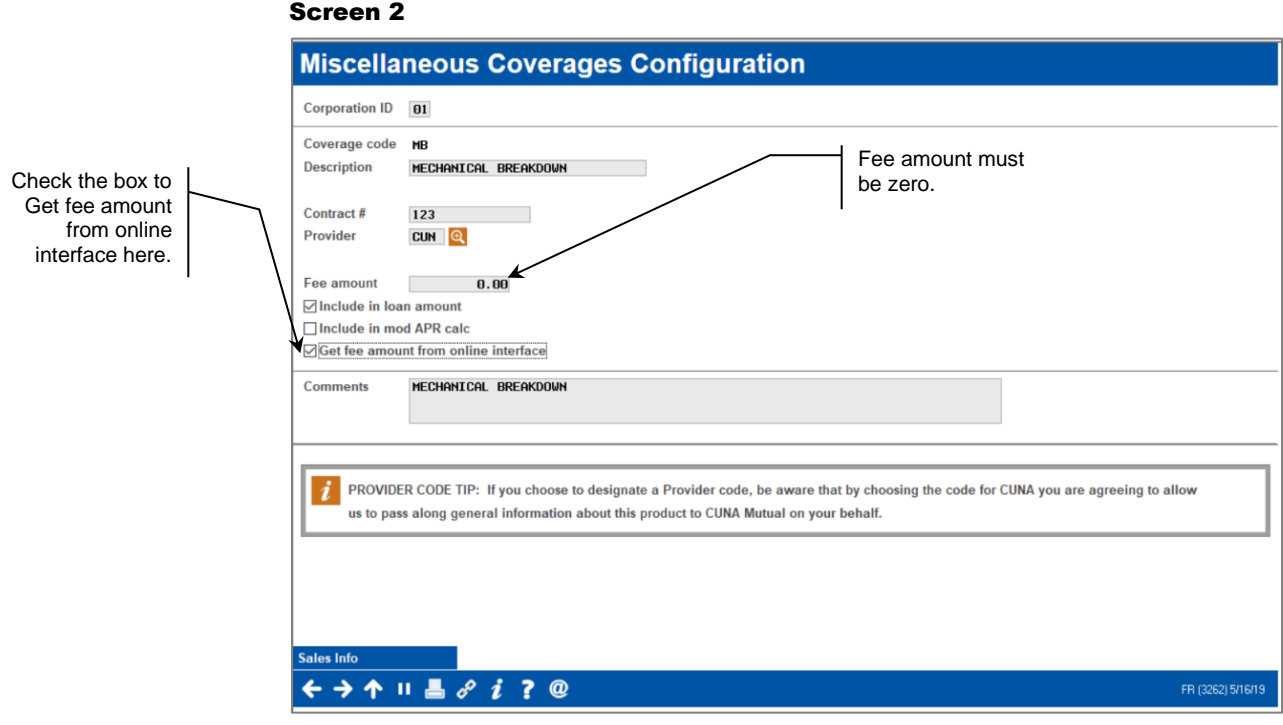

The *Fee amount* must be zero because applicable fees will be returned with the TruStage quote. It is up to the credit union whether the fee should be included in the loan amount or in the modified APR.

### <span id="page-3-0"></span>ADDING COVERAGE CODES TO LOAN PRODUCT

The next step is to assign the configured TruStage coverage codes to the appropriate loan products. Select a product and use "Change" to proceed.

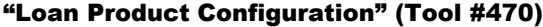

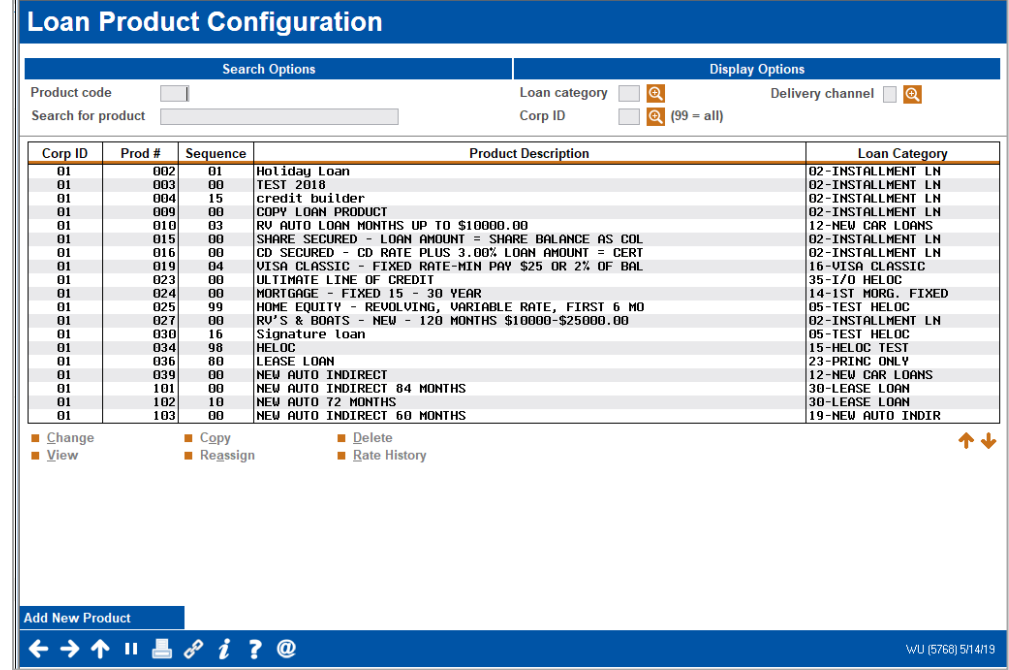

#### 4 TruStage Protection Advisor Interface

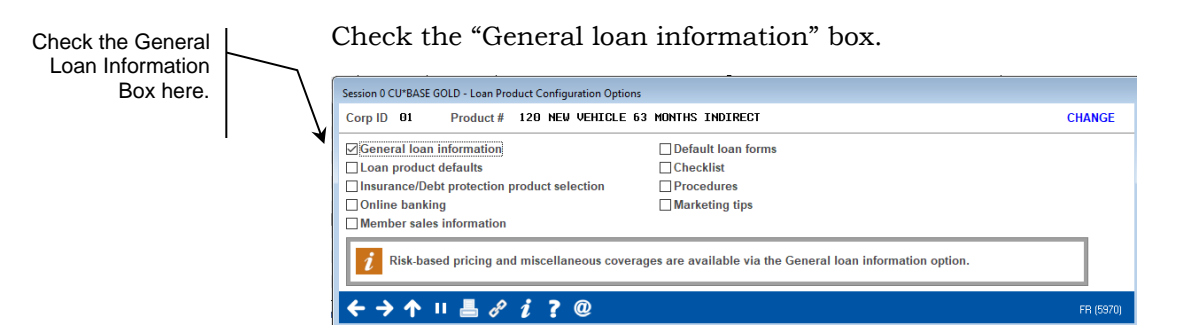

#### General Loan Information Screen 1

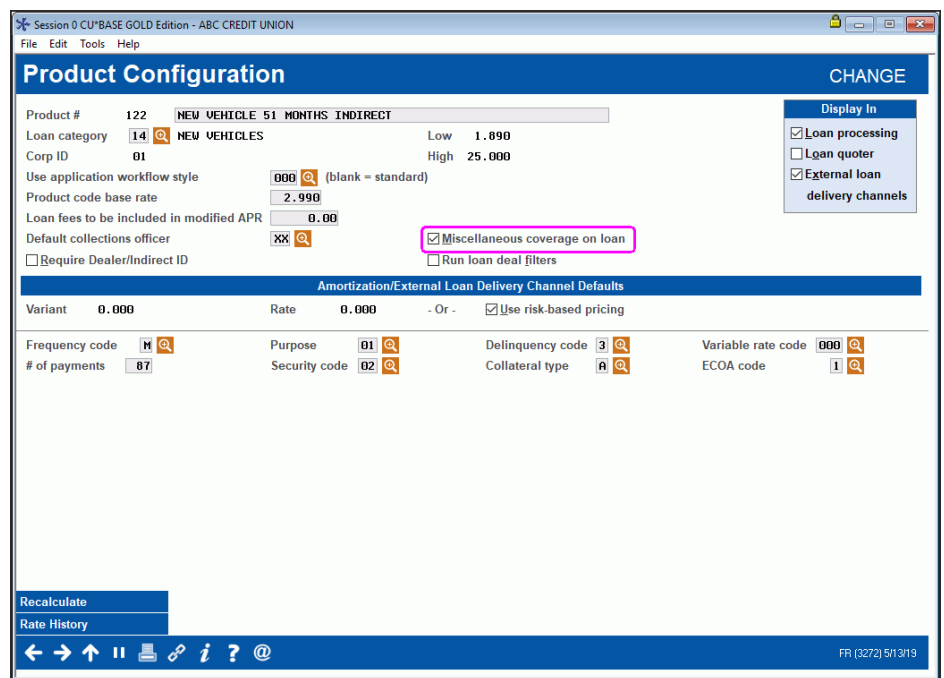

To add miscellaneous coverages at the product level, the *Miscellaneous coverage on loan* box shown above must be checked.

Enter until you get to the "Select Miscellaneous Coverage" screen.

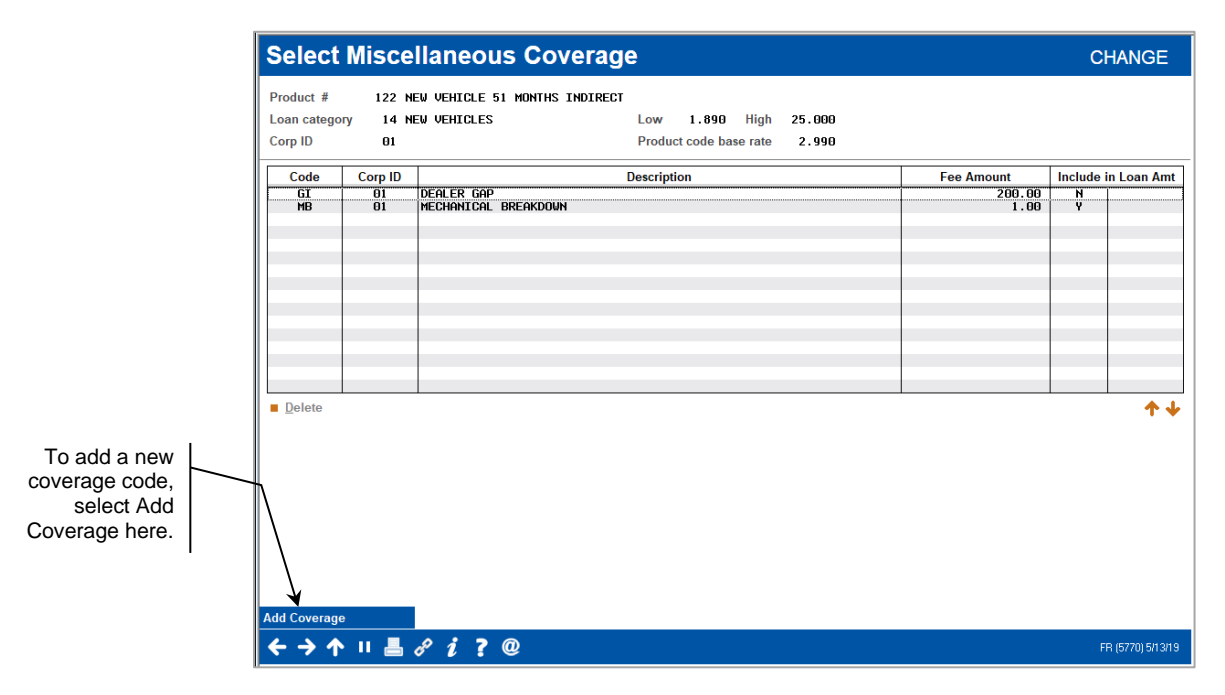

If the code that you want to add is not already available, select *Add Coverage (F6)* to add a coverage code.

## <span id="page-5-0"></span>TRUSTAGE INTEGRATION CONFIGURATION

This section describes the steps in CUNA's web interface that are required for the integration.

#### Activate TruStage Integration

The first step is for the Integrations Team to input the TruStage CU identifier into TruStage's online tool. The CU ID is provided by TruStage and is required for TruStage to identify incoming requests from the credit union.

If an attempt is made to pull a quote for a CU whose ID is not configured, the user will be presented with the splash screen below:

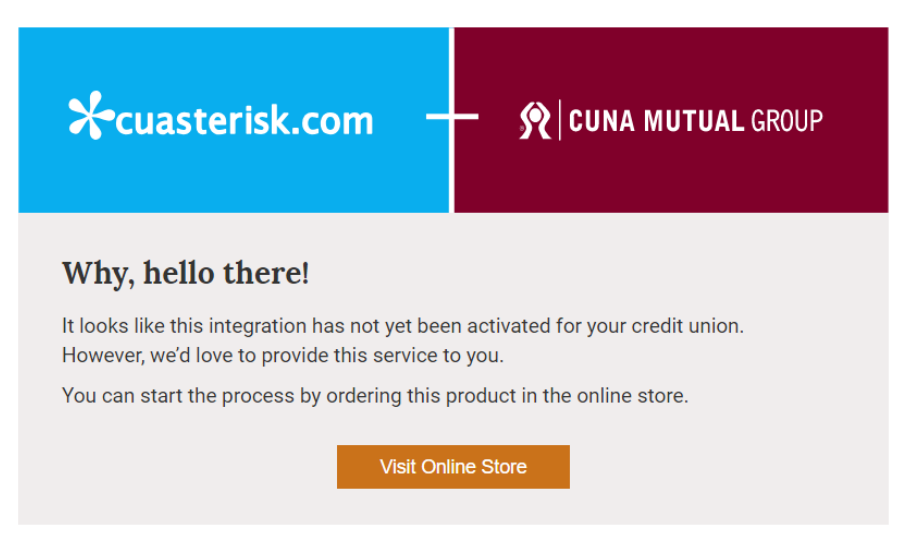

*TruStage was formerly known as CUNA Mutual Group.*

#### Configure Misc. Coverage Code Cross Reference

TruStage's online tool must be configured with the corresponding insurance coverage codes to match the coverage codes configured in CU\*BASE. This is the cross reference that ensures that the integration occurs. If a user attempts to request a quote for a coverage code that does not have this cross reference configured, they will be prompted to set up the insurance codes in TruStage as shown below.

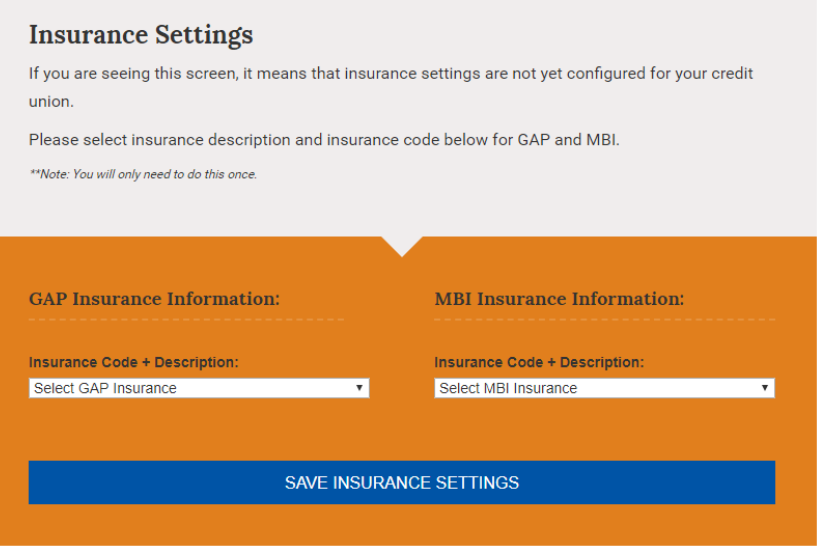

The options from this list are populated from the CU's available misc. coverage codes within CU\*BASE.

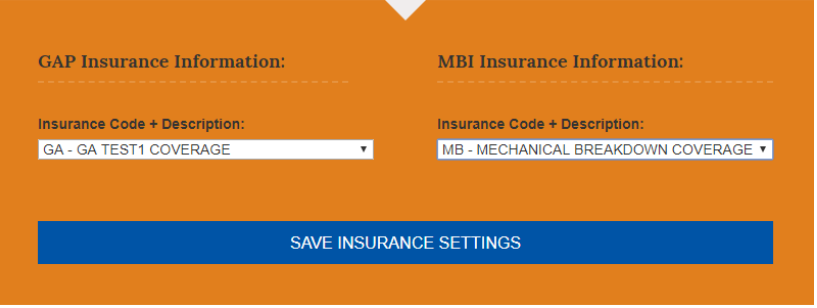

#### User Level Configuration

In order for TruStage to properly identify and grant authorization to their website, the individual loan officer's credentials are sent with each request that the CU\*BASE LOS sends to CUNA. Unless the user changes their password, TruStage's online tool will ask a user for these credentials one time only. If the user changes their password or the credentials are invalid, the system will request the credentials again.

> *Technical Note: These credentials are immediately exchanged for encrypted keys utilizing a TruStage web service. It is the encrypted key that is sent to TruStage when utilizing the integration.*

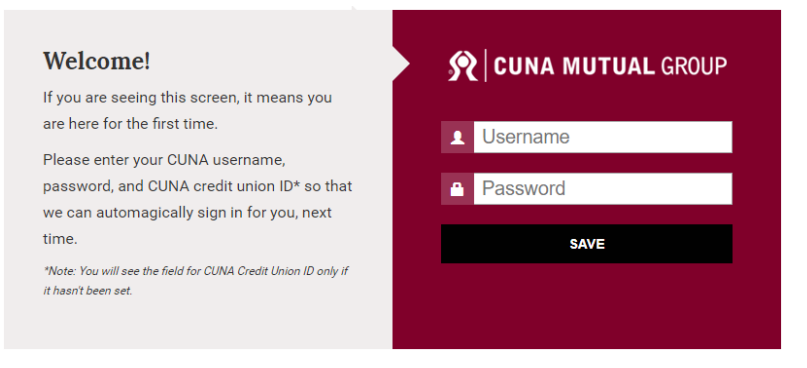

# <span id="page-7-0"></span>THE TRUSTAGE INTERFACE

There are two ways that the TruStage online quoting interface is accessed from the CU\*BASE LOS. (This is assuming that all settings have been configured as defined in this booklet.)

- **Automatically in the new loan application workflow** via **Tool #2** *Work/View Loan Application Status*
	- ➢ When creating a new loan application, CU\*BASE will automatically redirect a user to the TruStage website if misc. coverage codes are configured for the loan product
- **Manually when processing an existing loan application** via **Tool #53** *Process Member Applications*
	- ➢ From the "Payment Processing and Miscellaneous Coverages" screen using the *Clear/Restart Online Quotes (F16)* button to start a new quote with the vendor
	- ➢ From the Payment Processing and Miscellaneous Coverages" screen using the *Reopen Online Quote (F17)* button to review or edit an existing quote with the vendor

Any method listed above will return the selected TruStage coverages back to CU\*BASE.

## <span id="page-7-1"></span>WORKING A NEW LOAN REQUEST

In this scenario, we are working a loan application via "Work/View Loan Application Status" (Tool #2).

#### "Work/View Loan Application Status" (Tool #2)

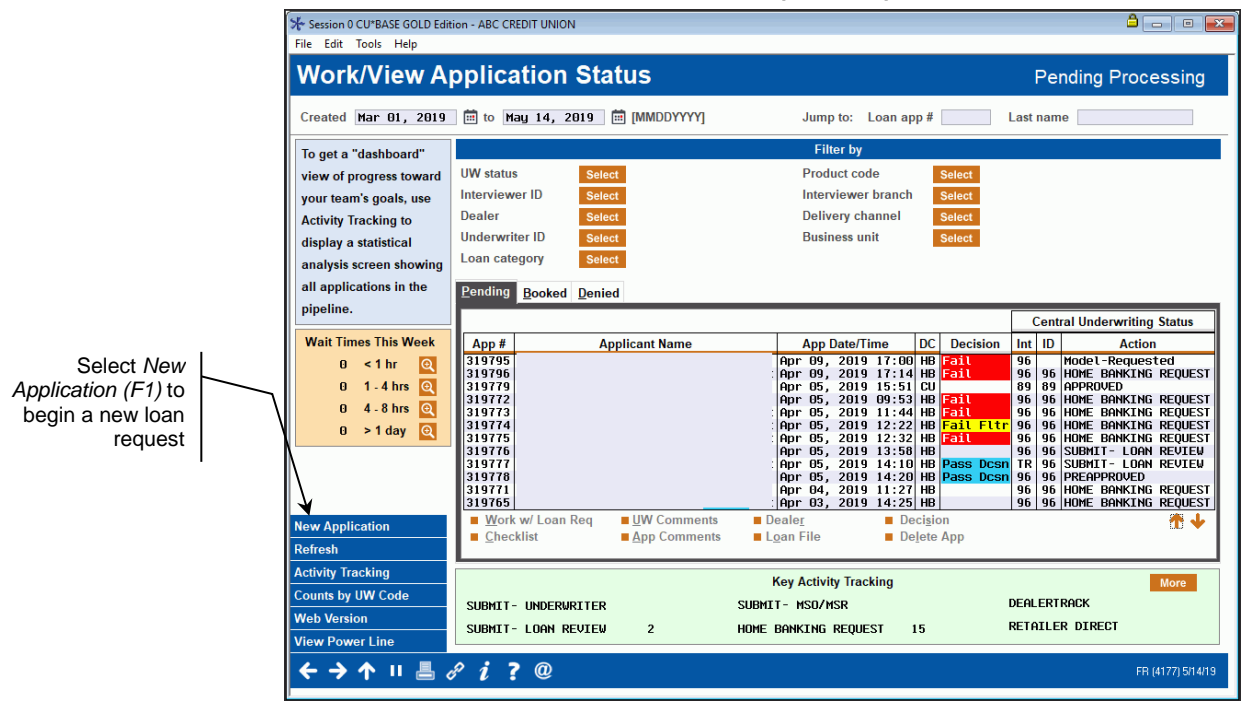

Select *New Application (F1)* to begin a new loan request.

After choosing an account base and a loan product with a configured coverage code, complete the appropriate fields on the "Loan Request" screen.

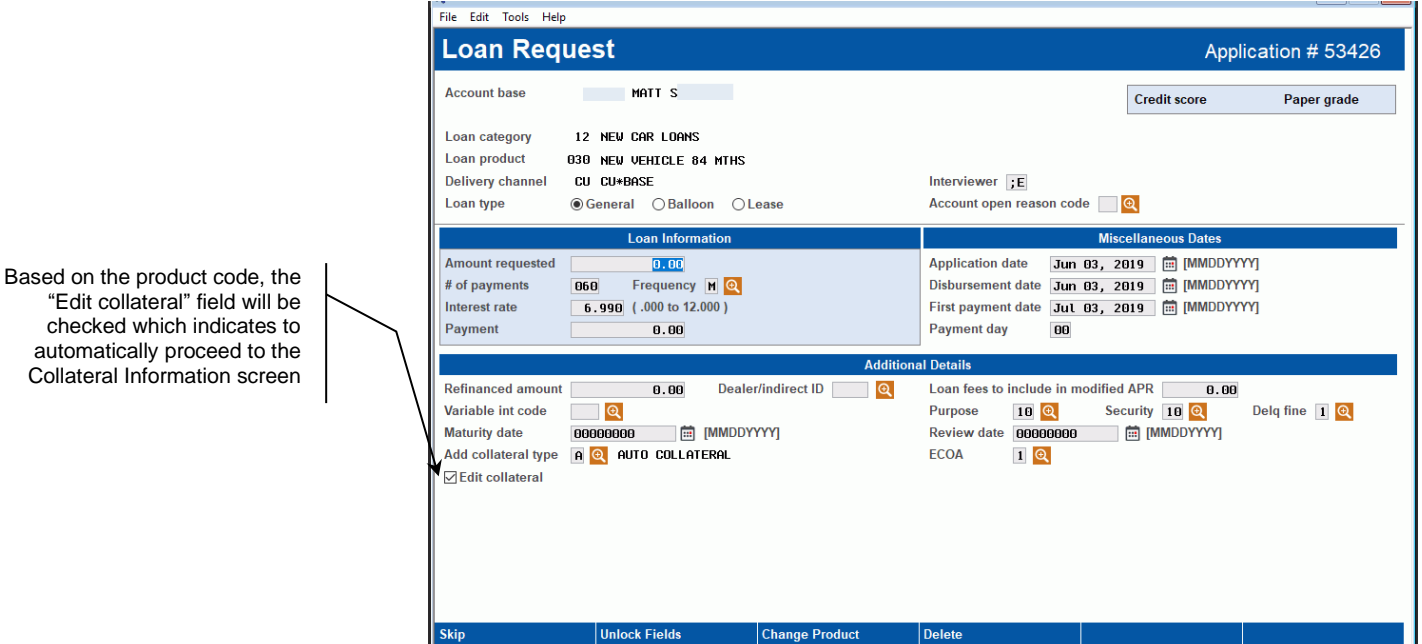

Enter the appropriate collateral information.

 $\leftarrow$   $\rightarrow$   $\uparrow$   $\parallel$   $\parallel$   $\parallel$   $\parallel$   $\parallel$   $i$  ? @

'l

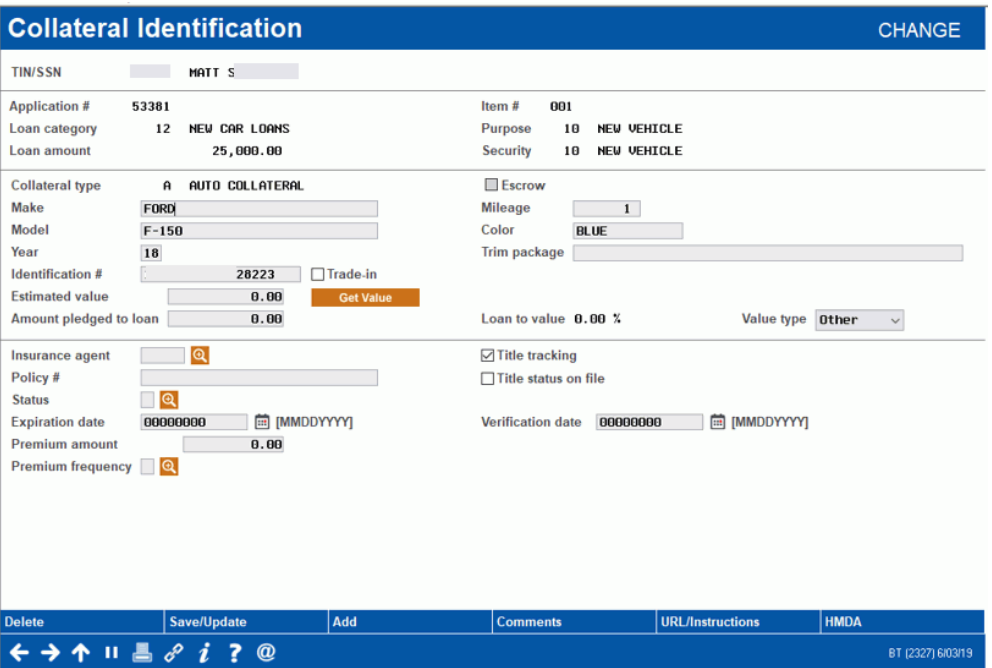

The integration requires valid VIN and Mileage entries in order to process a quote with the vendor. The *Make*, *Model*, *Year*, *Identification #* (VIN), and *Mileage* will all be included in the submission to the vendor.

Once the collateral information is complete use *Save/Update (F5)* to return to the Loan Request screen.

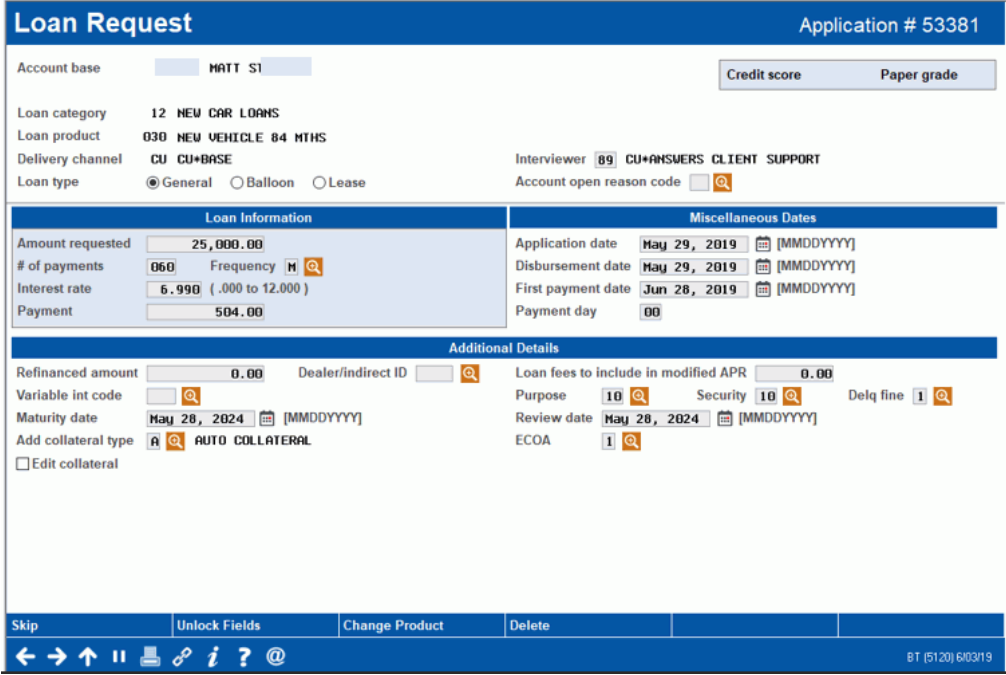

Use Enter to initiate the SSO.

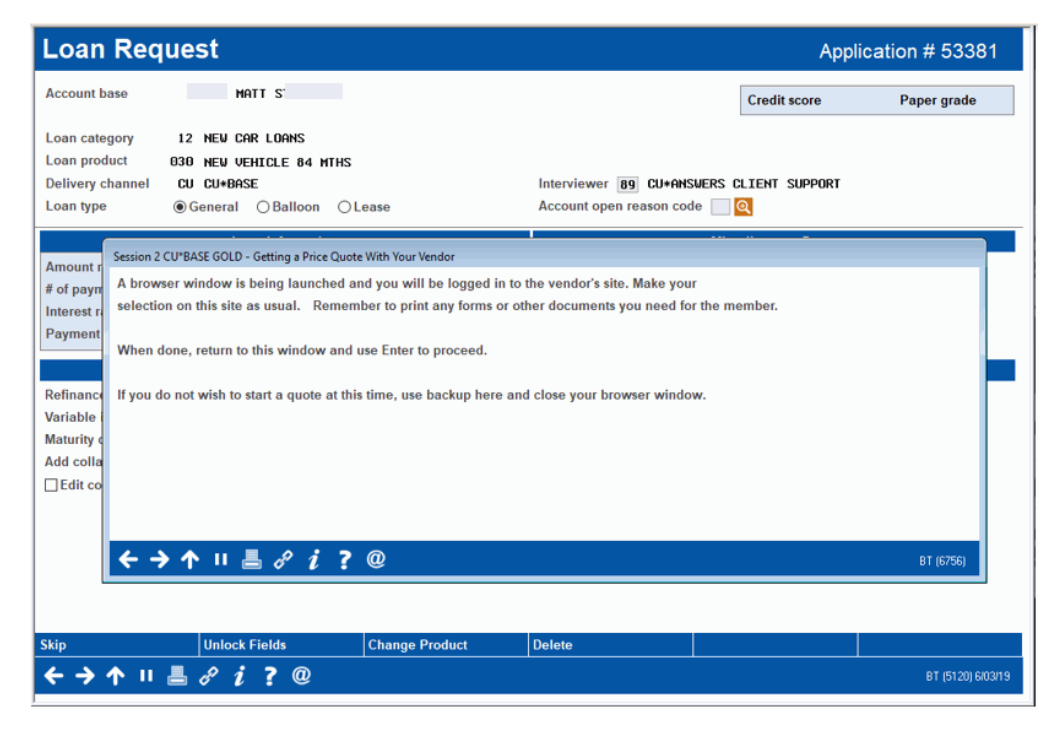

The window above indicates that the browser window is being launched.

Once in the TruStage site, process the quote for the coverage amounts elected by the member. (see page [14](#page-13-1) for details on navigating the vendor site). Once the quote is complete you will see the below success message, indicating coverage values have been returned to CU\*BASE.

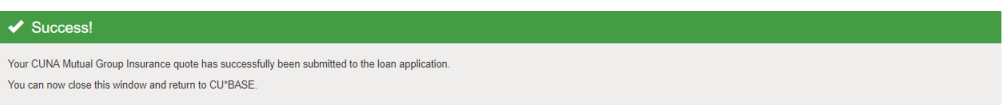

You will return to CU\*BASE and can continue to work the loan application.

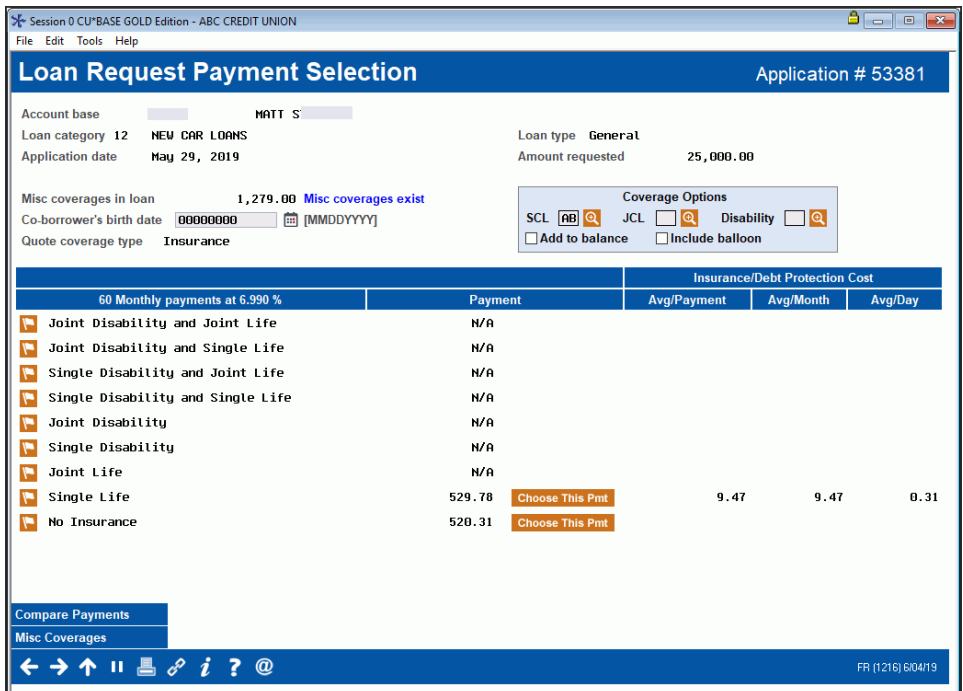

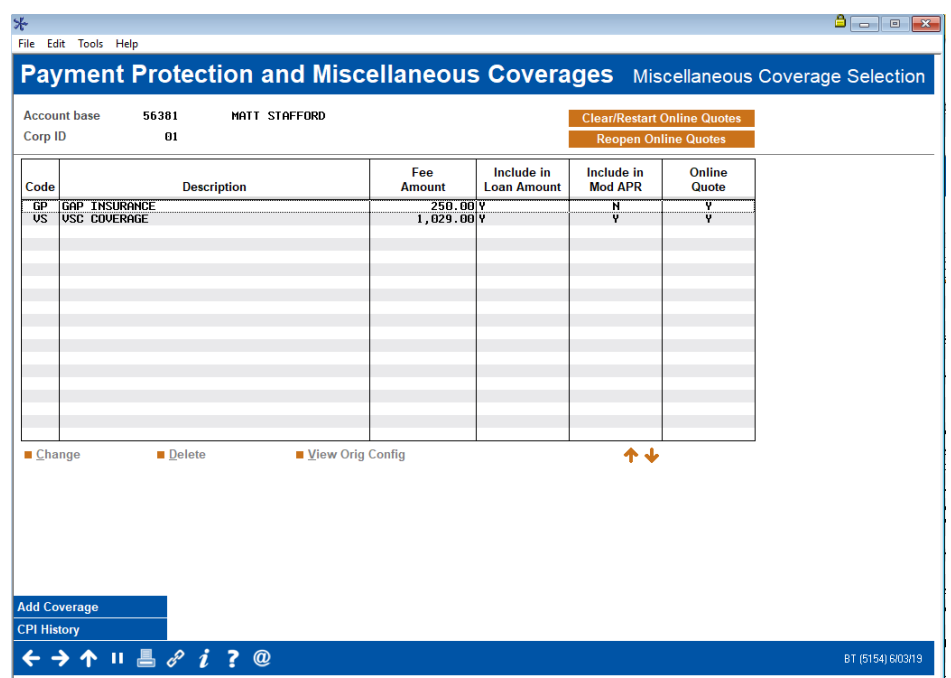

Use *Misc Coverages (F10)* to review the coverage options that were returned from the vendor.

## <span id="page-11-0"></span>WORK EXISTING LOAN REQUEST

In this scenario, we are working an existing loan request via "Process Member Applications" (Tool #53).

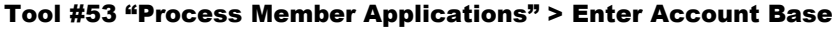

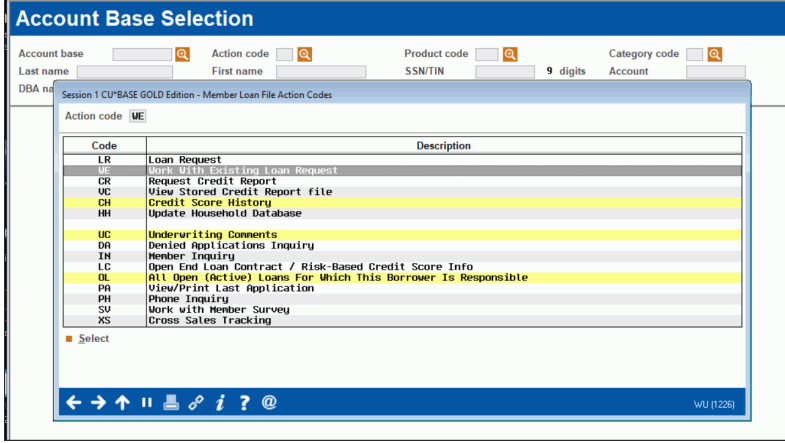

After selecting the *Action code* "Work with Existing Loan Request", you will proceed to the "Loan Request Recap" screen where you use *Edit Loan (F2)* to flow through the steps to edit a loan request (same as when working a new request).

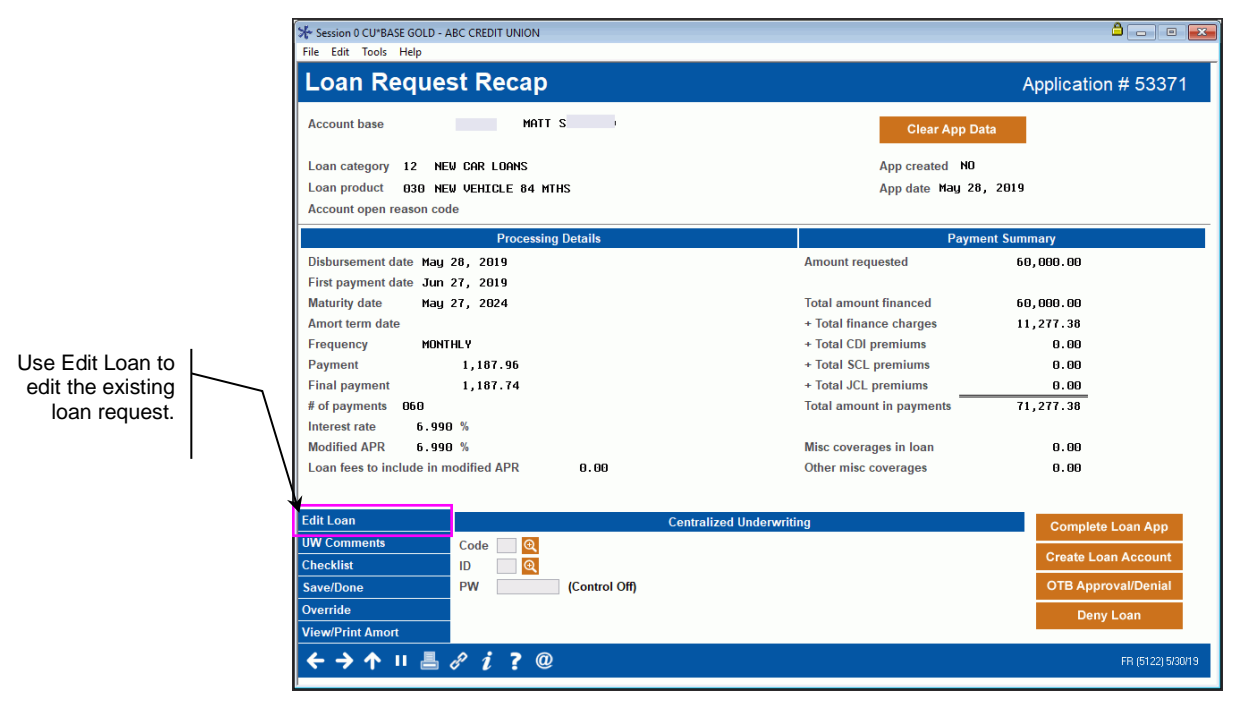

The difference when working an existing loan request is that you will not automatically launch to the TruStage site. Instead, from the "Payment Protection and Miscellaneous Coverages" screen, you will select one of two buttons to work the online coverage quote.

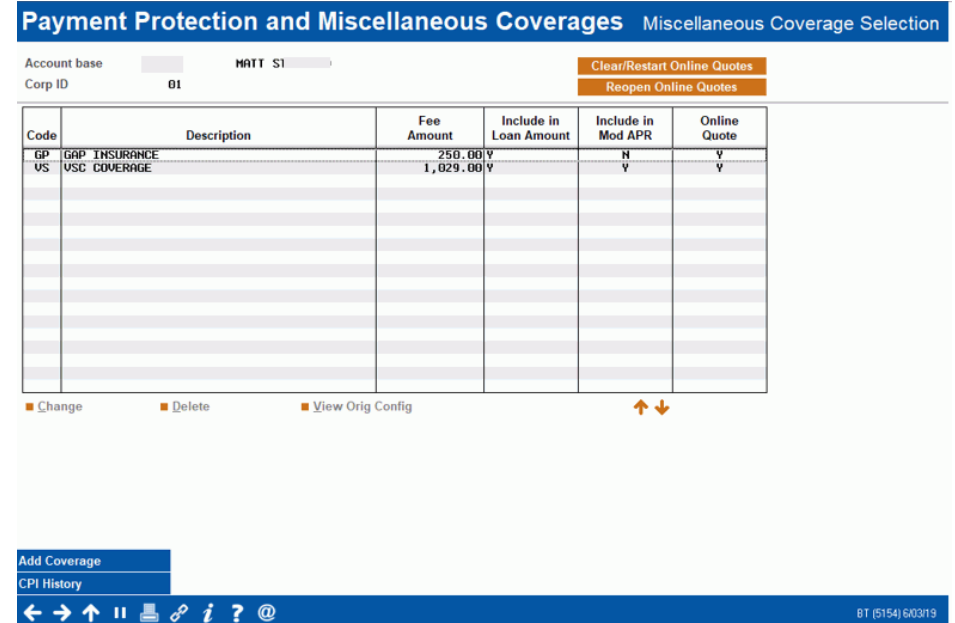

Use *Clear/Restart Online Quote (F16)* if either there is no quote on file with TruStage or there is an existing quote and you would like to start over. The existing quote information will be deleted.

Use *Reopen Online Quote (F17)* if an existing quote is on file with TruStage and you would like to make changes to the existing quote.

> *Note: These buttons only appear if misc. coverage code(s) exist at the product level.*

The below window will popup upon making the call to the vendor site:

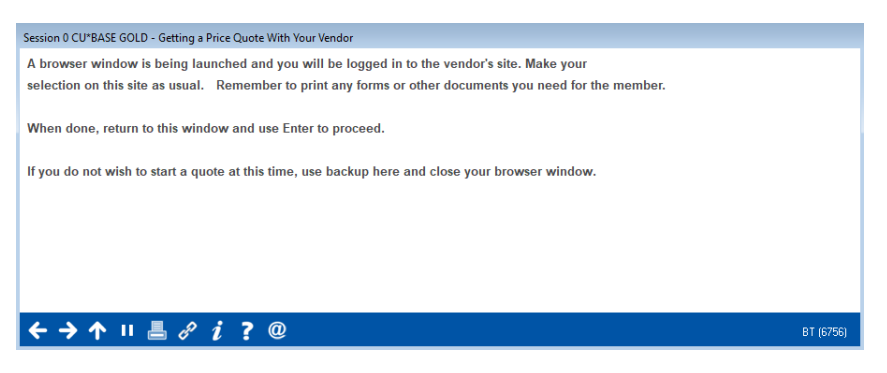

In the browser, the waiting message will be presented until the TruStage interface fully loads within the page.

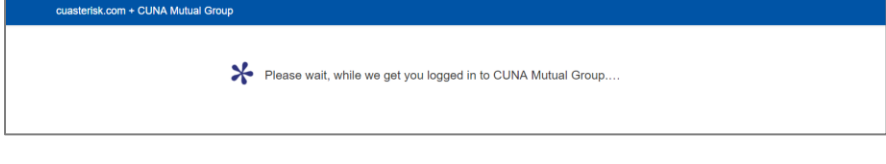

#### Note about Existing Quotes

With every quote that is returned from TruStage, CU\*BASE stores a unique transaction ID. If an existing quote is reopened, that unique transaction ID is sent back to TruStage triggering the appropriate information to display. Any changes to the coverage will be sent back to the CU\*BASE LOS under that same transaction ID.

> *Follow credit union procedure for handling duplicate or multiple pending records for a member.*

#### <span id="page-13-0"></span>NAVIGATING THE TRUSTAGE SITE

<span id="page-13-1"></span>Once loaded, the user proceeds through the quoting process with TruStage. The loan details, borrower information, and collateral will be sent to TruStage through the SSO. Navigate the TruStage website to complete any required fields and select the coverage option desired by the member.

#### Sample of 1st screen

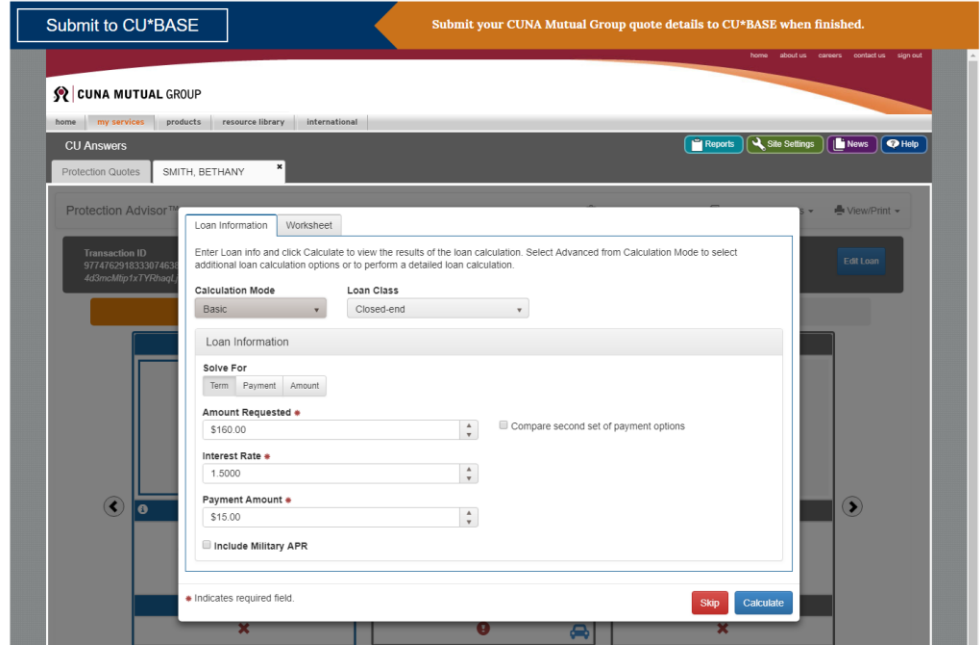

After verifying the vehicle information is correct, choose the appropriate coverage option.

The borrower information will be pulled from the CU\*BASE loan application.

The final screen will allow for documents to be printed based on the coverage options selected. The final step is to submit the coverage values back to CU\*BASE.

A confirmation message will display in the browser. At this time, the browser window can be closed.

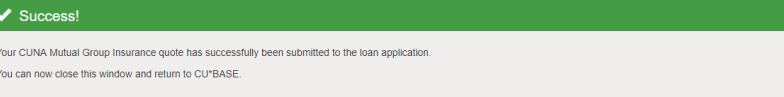

#### <span id="page-14-0"></span>RETURNING COVERAGE TO CU\*BASE

The coverage values will automatically populate in CU\*BASE to the corresponding configured coverage code.

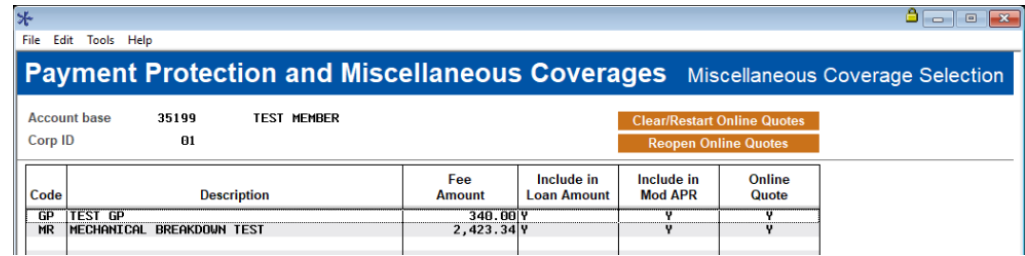

The quote process is now complete. Complete the loan request and move forward with the loan application process.

#### Note about Issuing Coverage

The TruStage site is configured to allow the quote process to be completed but does not trigger a policy being issued at the time of a quote. Once the loan is approved and documents are signed follow your credit union's current procedure for issuing coverage with TruStage. This may require you to edit the loan and *Reopen Online Quotes (F17)* to utilize the SSO to issue coverage. The quote can also be retrieved by logging into the TruStage site and searching for the member.